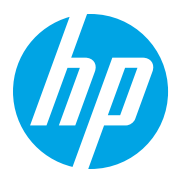

HP LaserJet Managed MFP E72825, E72830, E72835 HP LaserJet Managed MFP E72525, E72530, E72535

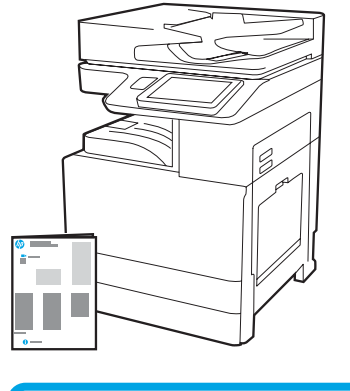

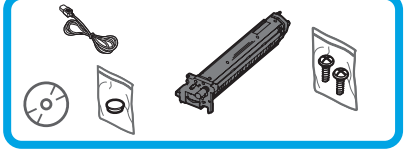

Guia d'instal·lació de l'aparell

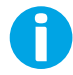

support.hp.com

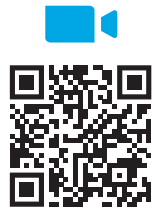

[https://www.hp.com/videos/A3insta](https://www.hp.com/videos/A3install)ll

1

#### Desempaqueteu la impressora i deixeu que s'aclimati.

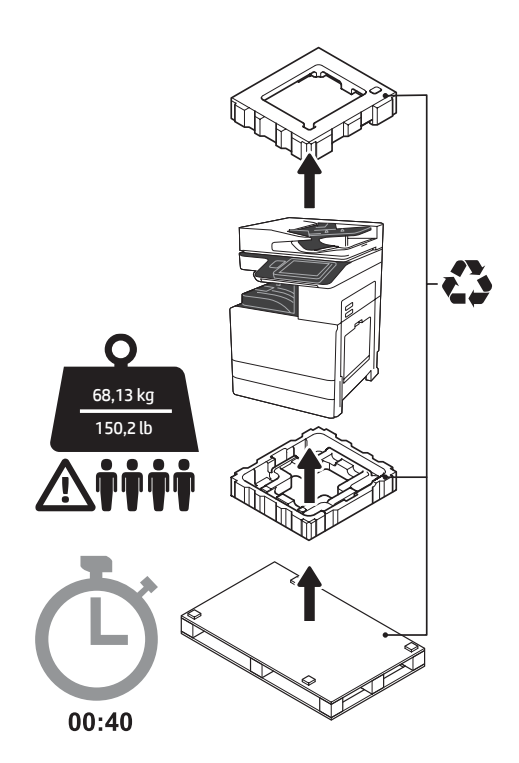

ATENCIÓ: Assegureu-vos que no hi hagi residus a l'àrea de treball i que el terra no rellisqui o estigui mullat. PRECAUCIÓ: El conjunt de la impressora és pesant. Han d'aixecar-lo quatre persones i instal·lar-lo a l'alimentador de casset doble (DCF) (Y1F97A), a l'entrada d'alta capacitat de 2.000 fulls (HCI) (Y1F99A) o al suport (Y1G17A).

PRECAUCIÓ: Abans d'encendre la impressora, assegureu-vos que l'habitació i l'equip estiguin almenys a 15 ºC (59 ºF). NOTA: Deixeu la impressora a sobre del palet d'enviament fins que estigui llesta per instal·lar a un DCF, HCI o suport.

HP recomana mirar el vídeo abans de dur a terme la

instal·lació.

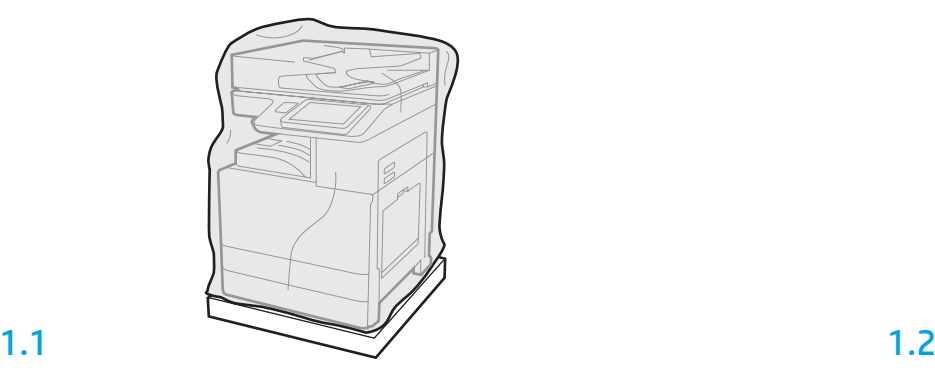

Traieu la impressora, el tambor d'imatgeria, la unitat de recollida de tòner (TCU) i el maquinari associat de la caixa. Després de desempaquetar la impressora i els subministraments, deixeu que s'aclimatin durant unes hores.

NOTA: Si la impressora i el maquinari estaven emmagatzemats a una temperatura inferior als 0 º (32 ºF), és possible que triguin més a aclimatar-se.

PRECAUCIÓ: No traieu la cinta d'enviament o els materials d'embalatge protector fins que la impressora no estigui instal·lada a un DCF, HCI o suport. (Pas 3.2)

NOTA: El tambor d'imatgeria està emmagatzemat a la zona de la safata de sortida a sota de l'alimentador automàtic de documents.

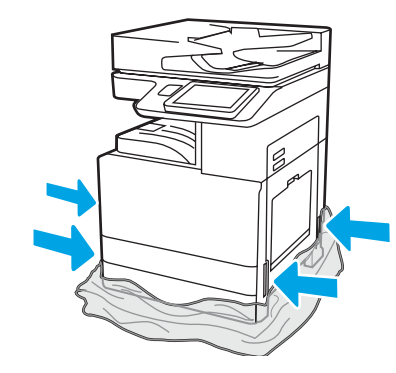

Estireu el plàstic transparent de protecció cap a la base de la impressora per permetre l'accés als punts d'aixecament.

2

#### Prepareu el DCF, l'HCI per a 2.000 fulls o el suport per a la instal·lació.

PRECAUCIÓ: Tingueu cura en aixecar la impressora. Utilitzeu pràctiques d'aixecament adequades. IMPORTANT: Conserveu dos caragols de papallona per assegurar l'HCI o el suport.

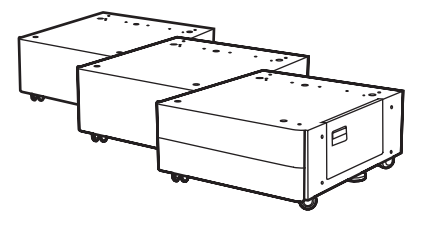

2.1

Seguiu les instruccions de la capsa per desempaquetar el DCF, l'HCI o el suport. Si s'instal·len la grapadora apiladora (Y1G18A) o el finalitzador de fullets (Y1G07A), l'espaiador HP LaserJet s'ha d'instal·lar (Y1G24A) a la part inferior del DCF, l'HCI o al suport. Si no es necessita l'espaiador, aneu al pas 2.7.

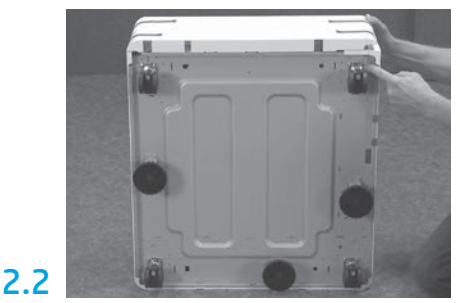

Traieu les rodetes, els peus i els suports estabilitzadors de la part inferior del DCF, l'HCI o el suport.

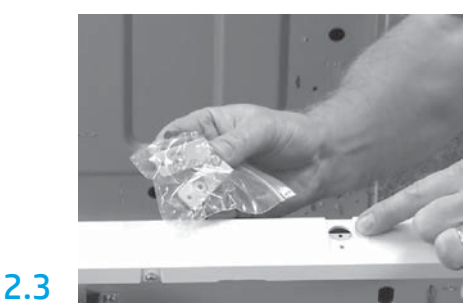

Desempaqueteu l'espaiador HP LaserJet (Y1G24A) i conserveu els dos suports en forma de "L" per fixar l'espaiador HP LaserJet al DCF, a l'HCI o al suport.

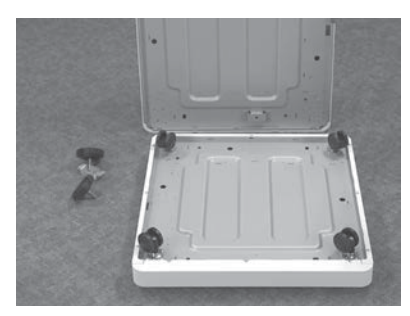

Instal·leu les rodetes a la part inferior de l'espaiador HP LaserJet. Els forats del caragol per a les rodetes ja estan enroscats.

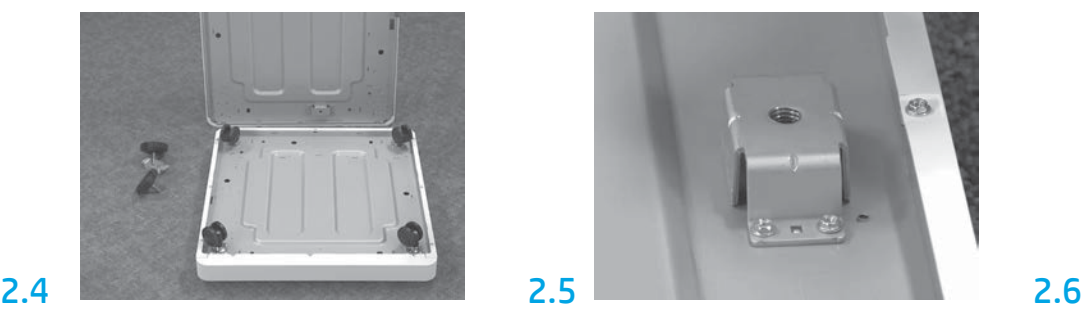

Amb un tornavís manual, instal·leu els suports estabilitzadors a la part inferior de l'espaiador HP LaserJet. Instal·leu els peus estabilitzadors a cada suport.

NOTA: Els quatre forats de caragol per a cada suport estabilitzador no estan enroscats. Haureu de fer força cap avall en instal·lar els caragols.

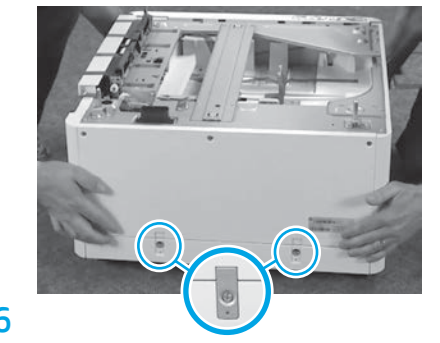

Alineeu i aixequeu el DCF, l'HCI o el suport per sobre de l'espaiador HP LaserJet. Instal·leu dos suports en forma de "L" i dos caragols.

2.7 Col·loqueu el DCF, l'HCI o el suport a prop de la impressora. ATENCIÓ: Assegureu-vos que no hi hagi residus a l'àrea de treball i que el terra no rellisqui o estigui mullat. NOTA: Si voleu, abaixeu els estabilitzadors per evitar que la impressora es mogui.

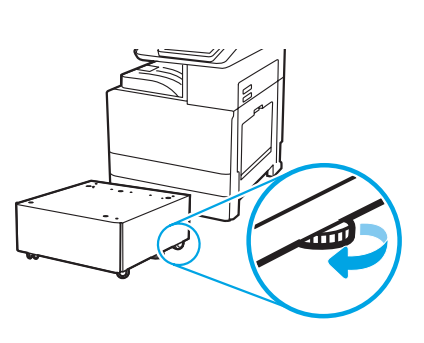

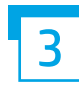

Instal·leu la impressora al DCF, a l'HCI per a 2.000 fulls o al suport.

# 3.1

Col·loqueu els dos mànecs d'aixecament reutilitzables de color negre als agafadors de mà que hi ha al costat esquerra de la impressora (crida 1). Obriu les dues barres d'aixecament a la part dreta de la impressora (crida 2). NOTA: Es recomanen els mànecs d'aixecament, però no estan inclosos a la impressora (conjunt: JC82-00538A).

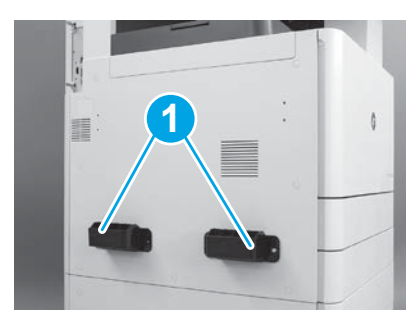

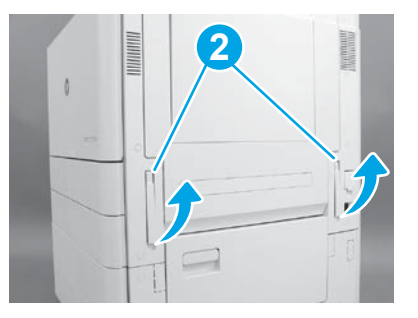

# 3.2

Aixequeu el conjunt de la impressora amb cura i alineeu la impressora amb els pins d'alineació i el connector a l'accessori. Amb cura, feu baixar la impressora a dins de l'accessori.

PRECAUCIÓ: El conjunt de la impressora és pesant. Han d'aixecar-lo quatre persones i instal·lar-lo al DCF, l'HCI o el suport.

NOTA: A la impressora, obriu cada porta i totes les safates per veure si queda cinta d'enviament o materials d'embalatge. Traieu la cinta de transport i el material d'embalatge protector.

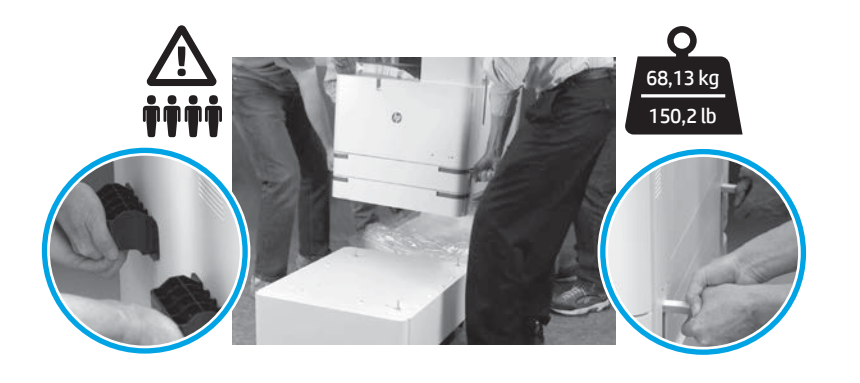

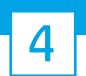

#### Traieu tot el material d'embalatge i la cinta arreu de l'aparell.

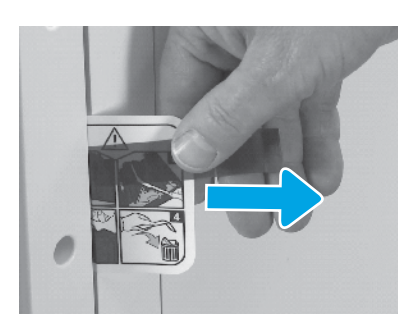

Cerqueu la fitxa d'instruccions de l'etiqueta d'enviament a la porta dreta.

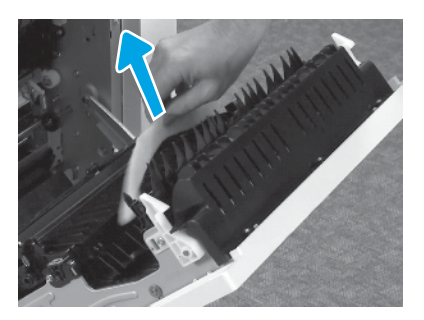

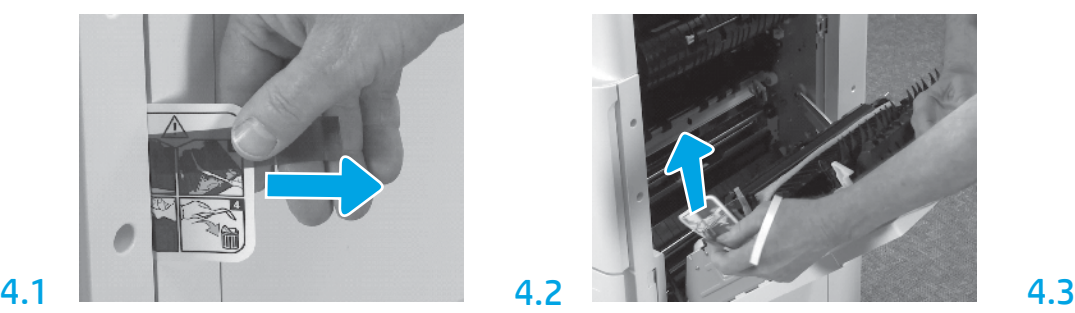

Obriu la porta dreta i, a continuació, traieu l'etiqueta d'enviament que us porta a l'àrea de transferència.

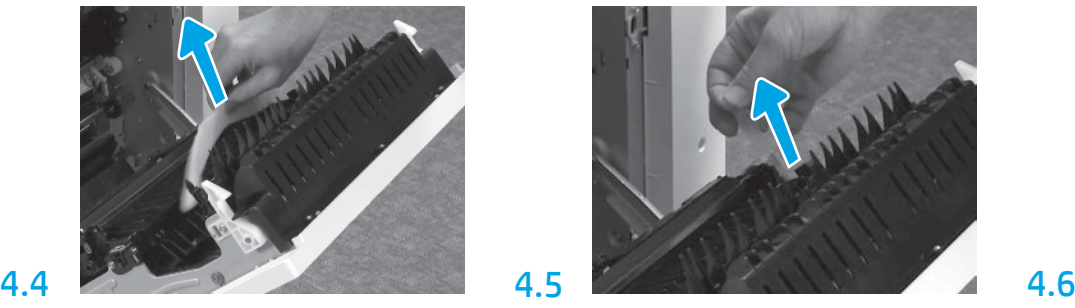

Traieu el material d'embalatge d'escuma. Traieu amb cura la cinta precintadora a la part posterior de la unitat de transferència.

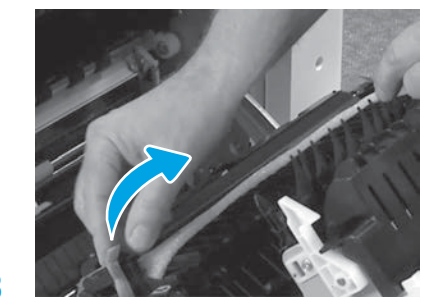

Traieu amb cura la cinta precintadora a la part davantera de la unitat de transferència.

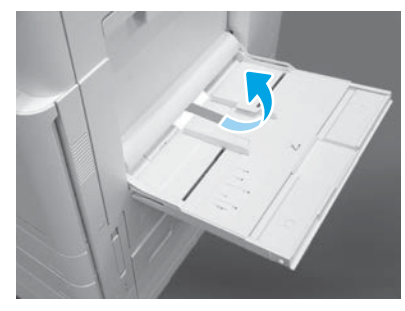

Obriu la safata 1 al costat esquerre de la impressora i, a continuació, traieu l'escuma a prop del rodet de recollida.

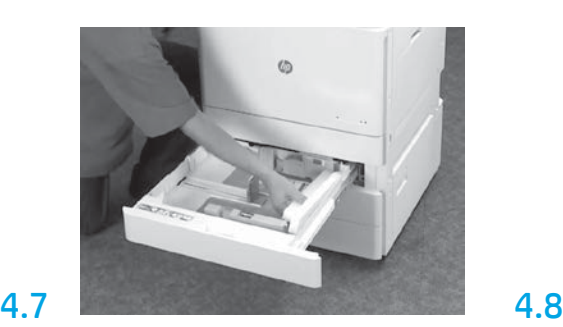

Obriu les safates 2 i 3 i traieu tota la cinta i el material d'embalatge d'escuma.

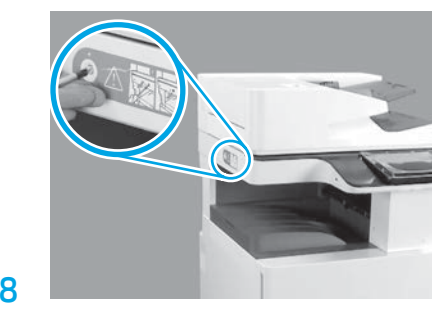

Traieu el caragol de bloqueig i l'adhesiu vermell de l'escàner al costat esquerre de la impressora. ATENCIÓ: El caragol de bloqueig de l'escàner s'ha de treure abans d'encendre la impressora.

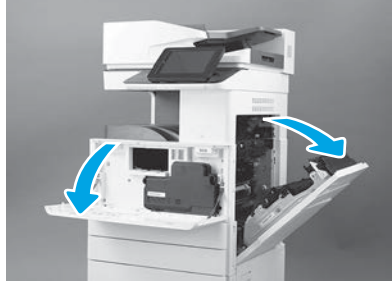

Obriu les portes de davant i de la dreta. NOTA: Deixeu les portes obertes fins que s'instal·lin el cartutx de tòner, el tambor d'imatgeria i la unitat de recollida de tòner (TCU).

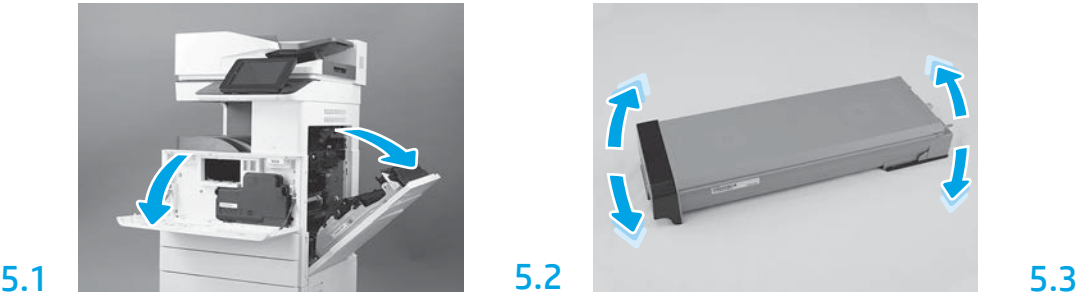

Traieu el cartutx de tòner. Agiteu el cartutx (durant uns 5 minuts) per distribuir el tòner a tot el cartutx.

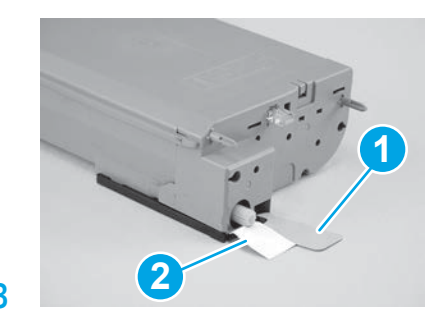

Traieu els dos segells de la part inferior i posterior del cartutx de tòner: Estireu cap avall per treure el segell a la part inferior del cartutx (crida 1). Estireu cap a fora per treure el segell a la part posterior del cartutx (crida 2).

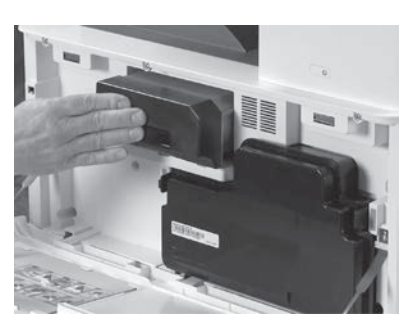

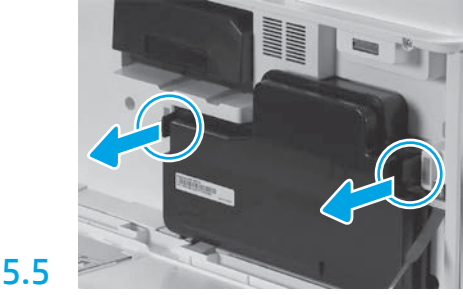

Instal·leu el cartutx de tòner. en els pestells a cada costat del TCU i, a continuació, traieu el TCU.

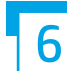

6.1

5.4

5

#### Instal·leu la unitat d'imatgeria.

PRECAUCIÓ: No obriu el paquet de la unitat d'imatgeria fins que es pugui instal·lar. L'exposició prolongada a la llum brillant pot danyar el tambor d'imatgeria i provocar problemes de qualitat d'imatge.

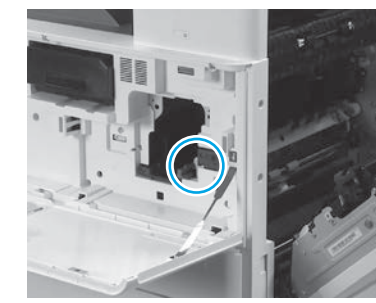

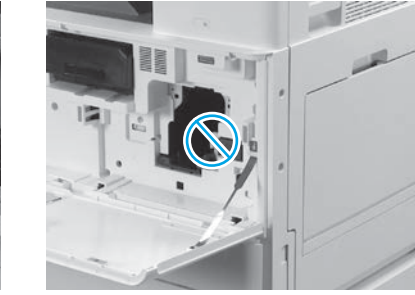

Assegureu-vos que les portes frontal i dreta estiguin obertes. La porta dreta retira la palanca d'enclavament que permet instal·lar la unitat d'imatgeria.

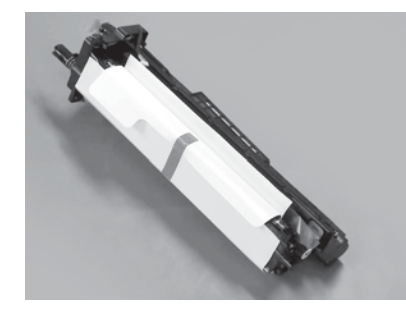

Traieu la unitat d'imatgeria de l'envàs d'escuma i la bossa de plàstic.

6.2

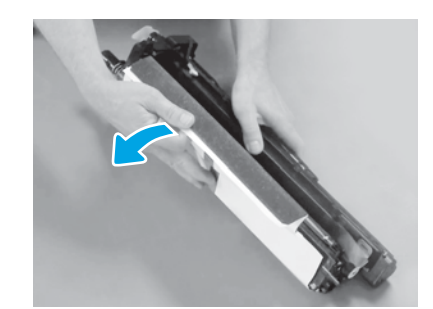

Traieu la tapa protectora blanca. No toqueu la superfície del tambor.

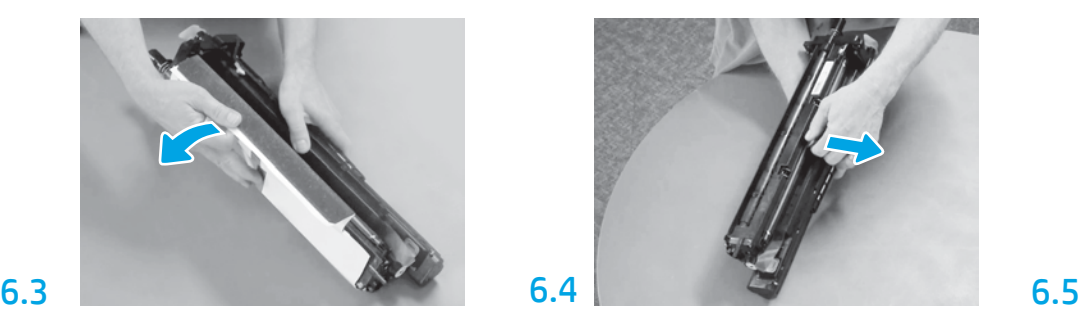

Estireu recte per retirar el bloqueig d'enviament del roleu de càrrega taronja.

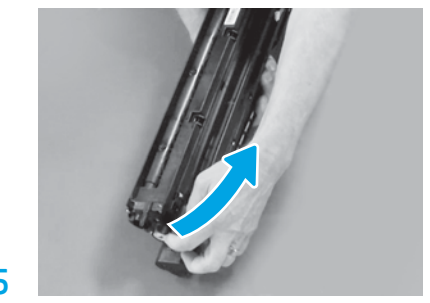

Traieu la fitxa blava i la cinta de la zona de ventilació de la unitat d'imatges.

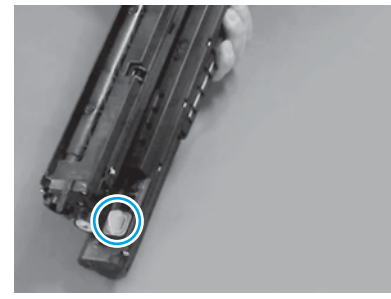

Traieu el connector de color taronja de la unitat d'imatgeria. Colleu un caragol de papallona.

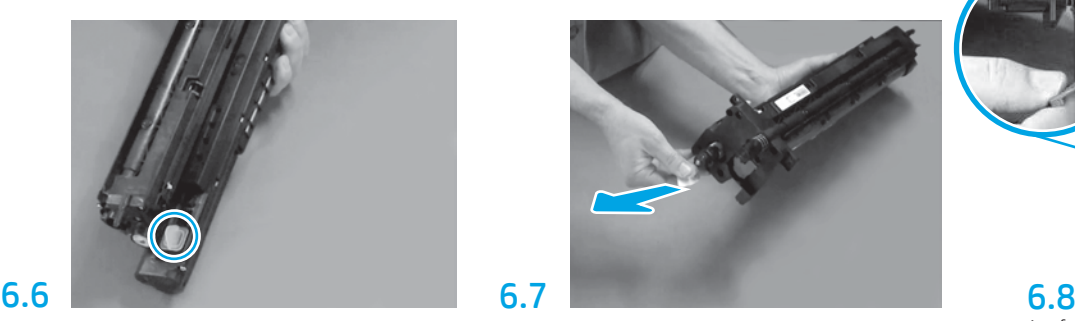

Estireu recte le pestanya amb fletxa vermella per treure el segell a la part frontal de la unitat d'imatgeria.

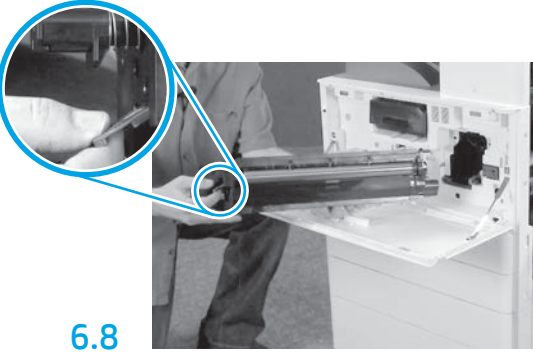

Agafeu la unitat d'imatgeria amb una mà a la part inferior i amb l'altra el mànec gris a la part frontal.

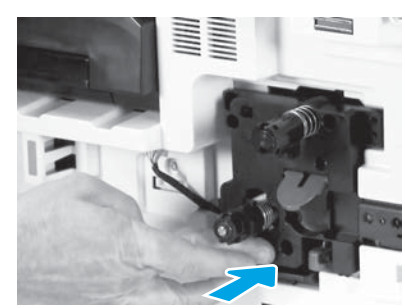

Feu lliscar la unitat d'imatgeria al dispositiu.

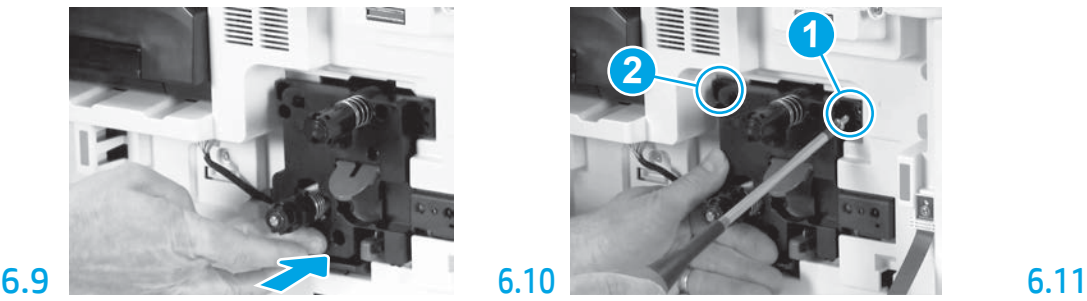

Manteniu premuda la unitat d'imatgeria mentre instal·leu el primer caragol (crida 1) per assegurar la unitat d'imatgeria. Instal·leu el segon caragol (crida 2).

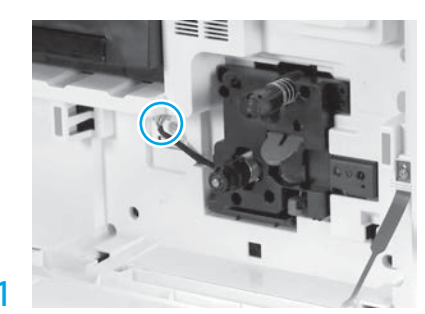

Connecteu la unitat d'imatges al connector de l'aparell. NOTA: Assegureu-vos que el connector estigui completament col·locat.

# 6.12

Col·loqueu el cable a través del canal entre la unitat d'imatgeria i el connector i, a continuació, tanqueu la porta dreta. NOTA: La palanca d'enclavament es posa al lloc per evitar extreure la unitat d'imatgeria en tancar-se la porta dreta.

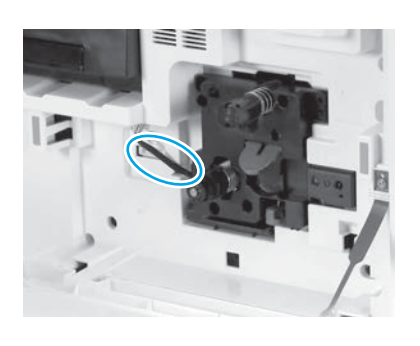

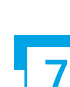

Instal·leu unitat de recol·lecció de tòner.<br>Instal·leu les guies del paper.

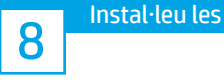

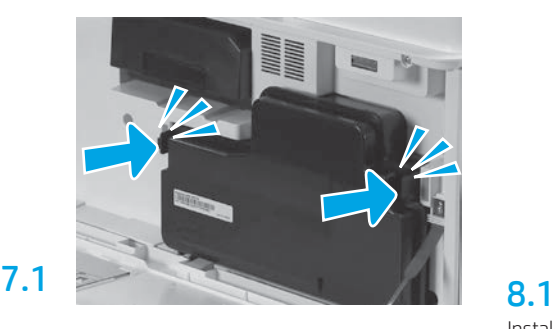

Instal·leu les guies del paper en dues ubicacions a la primera sortida.

#### Poseu paper a la safata 2.

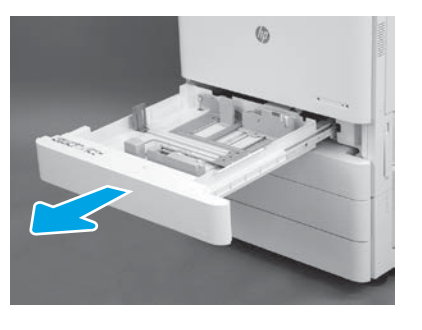

9

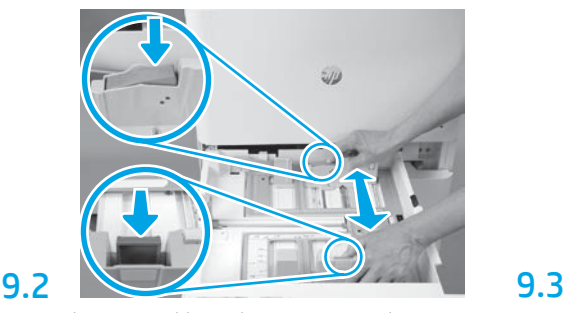

Premeu la pestanya blava a la part posterior de la safata. Al mateix temps, pinceu o premeu la pestanya blava a la part frontal de la safata i llisqueu per ajustar-la a la longitud adequada del paper. Ambdues pestanyes es carreguen amb molla i, un cop alliberades, es bloquegen.

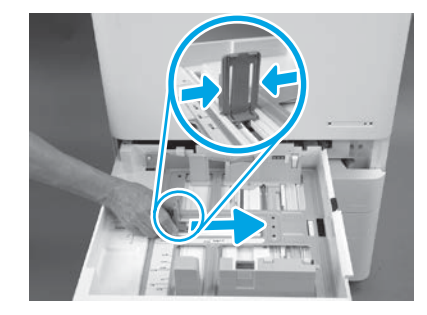

Premeu els costats de la pestanya i, a continuació, feu-la lliscar per ajustar l'amplada del paper.

9.4 Carregueu el paper. NOTA: El paper A4 o de carta s'ha de carregar amb la vora llarga del paper al costat dret de la safata, com a la imatge.

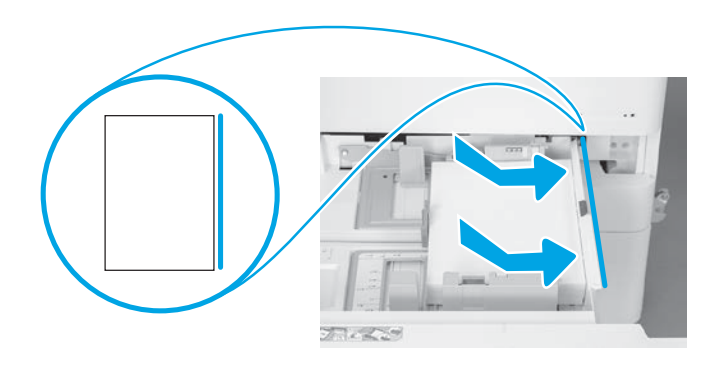

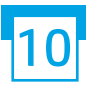

### Inicialitzeu la impressora.

PRECAUCIÓ: No connecteu el cable de xarxa en aquest moment.

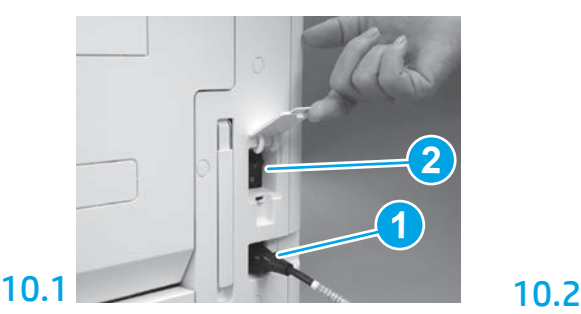

Connecteu el cable d'alimentació a la impressora i al receptor de la paret (crida 1). IMPORTANT: Utilitzeu l'interruptor d'alimentació de la

impressora per encendre-la (crida 2).

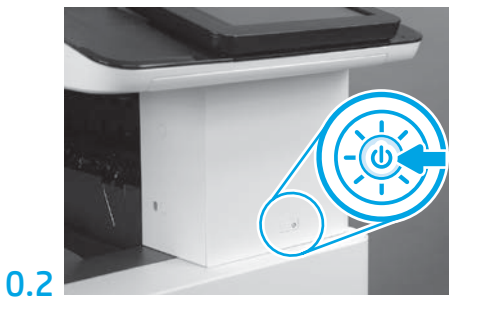

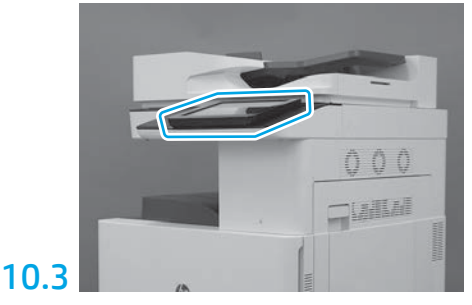

Seguiu les indicacions del tauler de control per establir la configuració de país/regió, idioma, data i hora. NOTA: Espereu entre 5 i 10 minuts perquè la impressora completi automàticament els processos d'inicialització.

## 10.4

Imprimiu una pàgina de configuració per assegurar-vos que la impressora funcioni correctament.

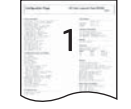

NOTA: Marqueu la pàgina impresa amb un "1" per representar la primera inicialització.

# 6

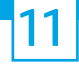

#### 11 Llista de comprovació de la configuració de diferenciació de punts de finalització (LPDC) (automàtica).

PRECAUCIÓ: El procediment LPDC l'ha de realitzar una persona formada durant la instal·lació del dispositiu, la posada en escena o el procés de configuració.

NOTA: Si no hi ha connexió a Internet disponible o el procés LPDC no és possible a través de la connexió de xarxa, la llicència de velocitat es pot descarregar a una unitat flaix USB i instal·lar manualment. Aneu al pas 12.

NOTA: Espereu entre 24 i 48 hores des del moment en què s'envia la unitat fins que la llicència estiqui disponible al núvol. La velocitat no es pot establir fins que la llicència estigui disponible des del núvol.

PRECAUCIÓ: Assegureu-vos que només el cable d'alimentació estigui connectat. No connecteu el cable de xarxa fins que no s'indiqui.

- Utilitzeu l'interruptor d'alimentació de la impressora per encendre-la. Espereu que es mostri l' Assistent d'instal·lació i, a continuació, configureu cada paràmetre.
- Deixeu que la impressora finalitzi la inicialització i les comunicacions internes.

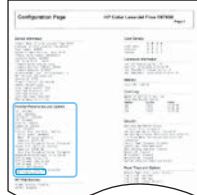

• Imprimiu una pàgina de configuració per garantir que la impressora funcioni correctament i assegureu-vos que el microprogramari s'hagi actualitzat correctament. Confirmeu que l'estat de LPDC sigui "No configurat (XX, XX, XX)".

PRECAUCIÓ: No ometeu el següent pas.

#### • Actualitzeu manualment el microprogramari de la impressora mitjançant una unitat flaix USB (no connecteu un cable de xarxa).

PRECAUCIÓ: Assegureu-vos que tots els accessoris estiguin instal·lats abans d'actualitzar el microprogramari. Aquesta és l'única manera d'actualitzar el microprogramari dels accessoris. És possible que els accessoris no s'actualitzin automàticament si s'afegeixen més tard.

- Espereu que la impressora completi el procés d'actualització del microprogramari. La impressora es reinicia automàticament diverses vegades (pot trigar fins a 30 minuts a finalitzar, així que tingueu paciència i no interrompeu el procés del microprogramari).
- Quan la impressora arribi a l'estat A punt, espereu uns 2-5 minuts per permetre que el microprogramari de la impressora es pugui copiar a tots els PCA.
- Imprimiu una pàgina de configuració, assegureu-vos que el microprogramari estigui actualitzat correctament i confirmeu que l'estat de LPDC sigui "No configurada (XX, XX, XX)".

• Premeu el botó d'encesa  $\bigcup$  a la part frontal de la impressora i, a continuació, apagueu l'interruptor principal (prop del cable d'alimentació). NOTA: La velocitat de la impressora no es pot canviar un cop establerta la llicència LPDC. El número de sèrie de la impressora està bloquejat a la configuració de la velocitat en funció del que demani el client i es col·loca al lloc d'activació de la llicència d'HPI ubicat al núvol.

- Connecteu el cable de xarxa a la impressora.
- Enceneu l'interruptor principal (prop del cable d'alimentació) i, a continuació, premeu el botó d'encesa  $\bigcup$  a la part frontal de la impressora. Espereu que la impressora arribi a l'estat de A punt.
- Assegureu-vos que la impressora tingui una adreça IP vàlida i una connexió a Internet activa. Pot ser que, en aquest moment, calgui configurar un servidor proxy a la EWS o entrar directament al menú del tauler de control.

• Espereu que el procés LPDCs'iniciï automàticament (després de 10 minuts de tenir una connexió a Internet activa). NOTA: La impressora es reinicia després de completar el procés LPDC, i l'Assistent de configuració de la impressora s'activa.

• Quan l'Assistent de configuració aparegui, reconfigureu cadascun dels paràmetres.

• Espereu almenys 5 minuts fins que la impressora arribi a l'estat A punt per permetre que el procés LPDC es completi. PRECAUCIÓ: No apagueu la impressora durant aquest procés.

• Imprimiu una altra pàgina de configuració i assegureu-vos que el LPDC estigui configurat amb la velocitat de llicència correcta i que el número del model de la impressora sigui correcte. El model de producte de la impressora és diferent del número de model demanat. A l'estat del procés LPDC, el primer número entre parèntesis (x) pot ser "0", "1" o "2". El "0" correspon a la velocitat més lenta, "1" és la velocitat mitjana i "2" és la velocitat més ràpida. Això confirma que el procés LPDC s'ha completat.

NOTA: Si la instal·lació automàtica falla, si no hi ha connexió a Internet o si el procés LPDC no és possible a través de la connexió de xarxa, la llicència de velocitat es pot descarregar a una unitat flaix USB i instal·lar manualment.

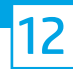

#### Llista de comprovació de la configuració de diferenciació de punts límits (LPDC) (manualment mitjançant la unitat flaix USB).

- Assegureu-vos que el cable de xarxa estigui desconnectat de la impressora.
- $\cdot$  Enceneu l'interruptor principal (prop del cable d'alimentació) i, a continuació, premeu el botó d'encesa  $\bigcup$  a la part frontal de la impressora per encendre-la.
- Baixeu la llicència de velocitat a una unitat flaix USB.
- Amb un ordinador connectat a Internet, obriu un navegador i aneu al lloc d'activació de l'HP Jet Advantage Management (JAM): https://activation.jamanagement.hp.com.
- Seleccioneu el país/regió.
- Seleccioneu INICI DE SESSIÓ al Partner First Portal.
- Introduïu les credencials d'inici de sessió de l'HP Passport (inclosos l'identificador d'usuari i la Contrasenya).
- Seleccioneu Especialista en impressió administrada.
- Seleccioneu Suport tècnic.
- Seleccioneu Activar llicència.
- Busqueu Llicència.
- Introduïu el Número de sèrie i el Número de producte de la impressora.
- Seleccioneu Envia.

• Seleccioneu el botó Obtén una llicència al costat del número de sèrie del dispositiu per descarregar el fitxer de llicència LPDC. NOTA: Si no es troba la llicència, poseu-vos en contacte amb el vostre distribuïdor per garantir que s'ha enviat la informació a HP per crear la llicència. Quan HP hagi creat la llicència, haureu d'esperar 24-48 hores abans que la llicència estigui disponible al núvol. PRECAUCIÓ: Les llicències s'han de guardar al directori arrel de la unitat USB amb el nom del fitxer especificat.

- Deseu el fitxer al directori arrel de la unitat flaix USB que s'hagi formatat amb FAT32.
- Amb la impressora en estat A punt, inseriu la unitat flaix USB al port USB a la impressora (formatador o HIP USB).
- Assegureu-vos que el tauler de control reconeix que hi ha instal·lada una memòria USB (apareix un missatge breu al tauler de control). A continuació, premeu el botó d'encesa  $\bigcup$  a la part frontal de la impressora per apagar-la.

• Premeu el botó d'encesa  $\bigcup$  a la part frontal de la impressora per encendre-la i esperar que la impressora es posi en l'estat d'A punt. NOTA: Si la unitat USB no es detecta, traieu la unitat flaix USB, apagueu la impressora, torneu a introduir la unitat USB i, a continuació, enceneu la impressora.

- Espereu que el procés LPDC s'iniciï automàticament (després de 10 minuts de tenir una connexió a Internet activa). NOTA: La impressora es reinicia després de completar el procés LPDC i, a continuació, s'inicia l'assistent de configuració de la impressora.
- Quan l'Assistent de configuració aparegui, reconfigureu cadascun dels paràmetres.
- Espereu almenys 5 minuts fins que la impressora arribi a l'estat A punt per permetre que el procés LPDC es completi. PRECAUCIÓ: No apagueu la impressora durant aquest procés.

• Imprimiu una altra pàgina de configuració i assegureu-vos que el LPDC estigui configurat amb la velocitat de llicència correcta i que el número del model de la impressora sigui correcte. El model de producte de la impressora és diferent del número de model demanat. A l'estat del procés LPDC, el primer número entre parèntesis (x) pot ser "0", "1" o "2". El "0" correspon a la velocitat més lenta, "1" és la velocitat mitjana i "2" és la velocitat més ràpida. Això confirma que el procés LPDC s'ha completat.

#### • Connecteu el cable de xarxa.

NOTA: Si la transferència de la llicència manual falla, poseu-vos en contacte amb el vostre distribuïdor per obtenir assistència.

NOTA: Les plaquetes de model s'inclouen a la caixa gran que contenia el CD, el cable d'alimentació, les etiquetes de la safata i altres elements.

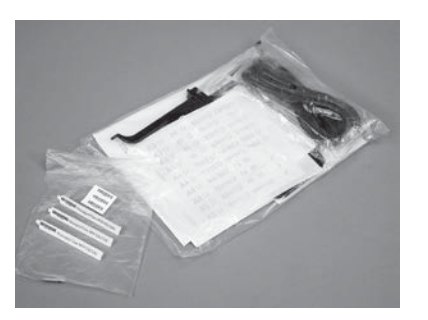

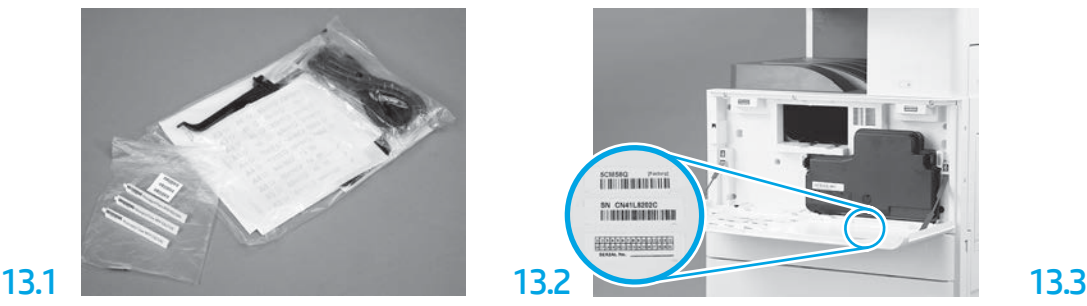

Cerqueu el codi de barres que coincideixi amb la placa de model i, a continuació, instal·leu l'etiqueta del nou codi de barres a l'interior de la portada de la impressora.

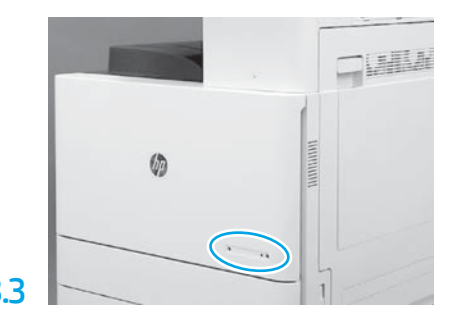

Instal·leu la placa d'identificació.

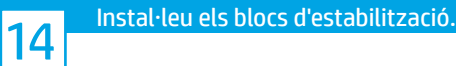

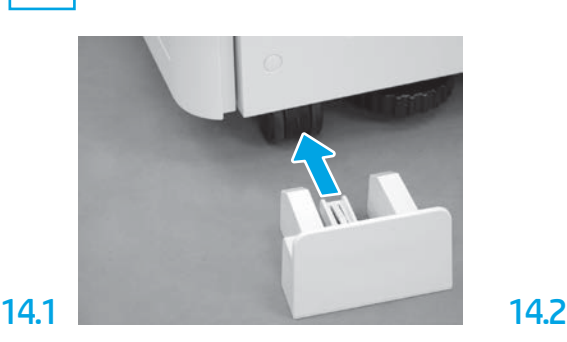

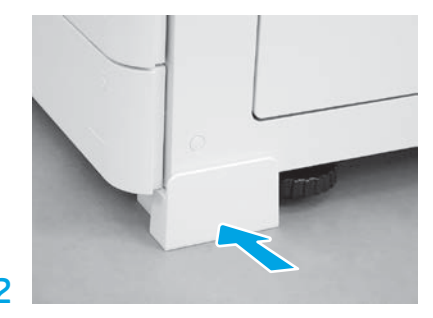

© Copyright 2020 HP Development Company, L.P. www.hp.com

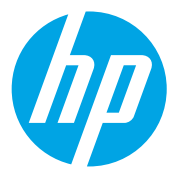